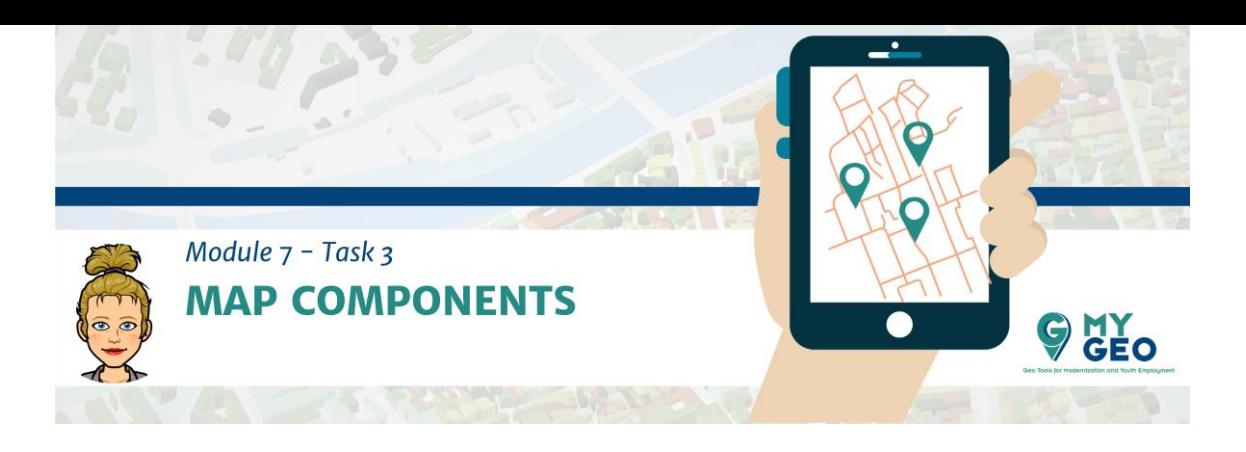

## **Previamente… Módulo 7 – Tarea 2**

## **Componentes de un mapa**

Inserta la barra de escapa – tipo "Alternating scale bar 1" e introduce sus propiedades.

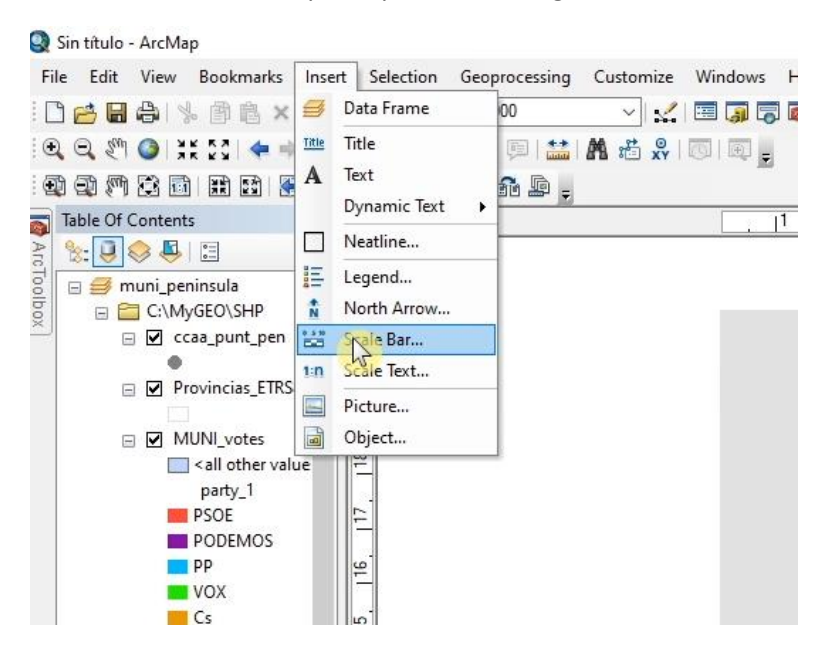

En la pestaña "scale and units" modifica el número de divisiones y subdivisiones, cambia la unidad a kilómetros y reduce la etiqueta.

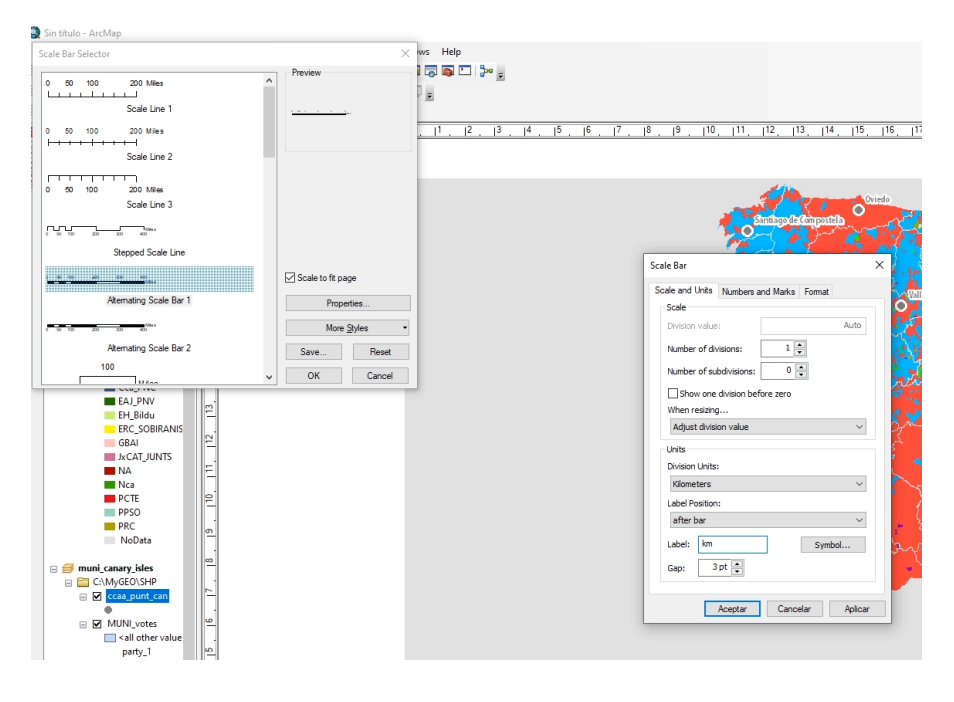

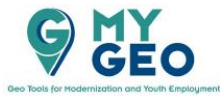

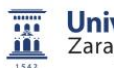

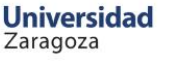

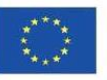

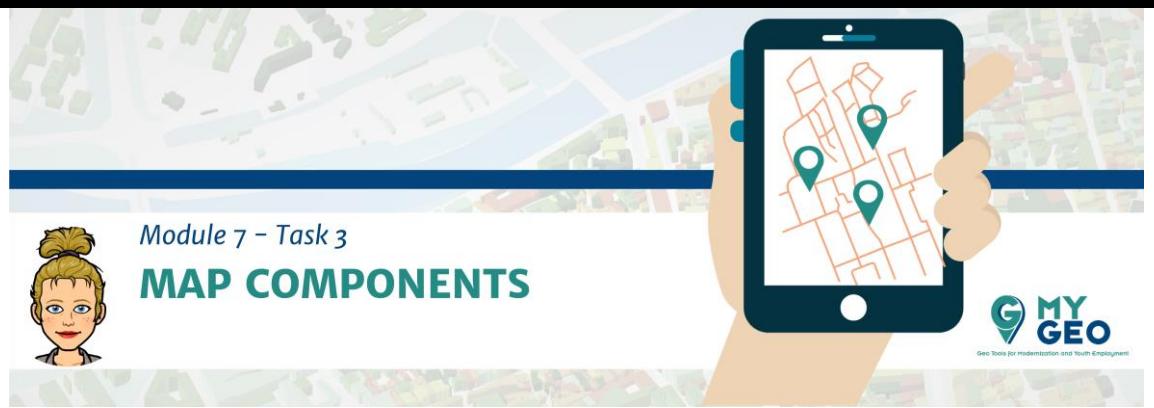

En "Numbers and Marks" cambia la frecuencia a "single label"

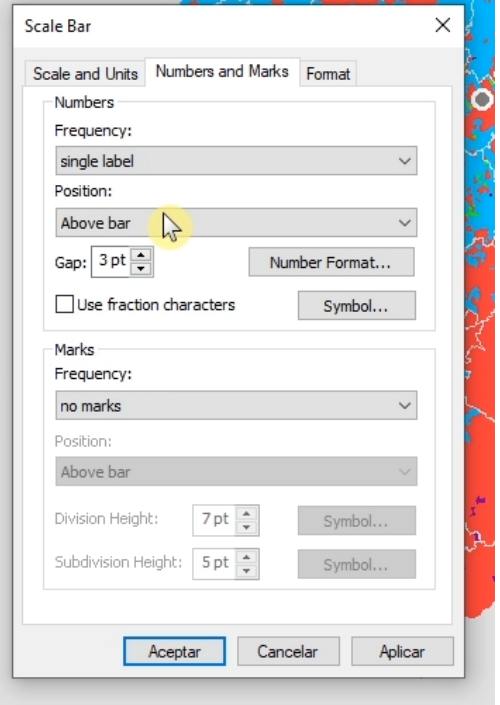

Y en la pestaña de formato elige la fuente y colores de todos los símbolos y acepta.

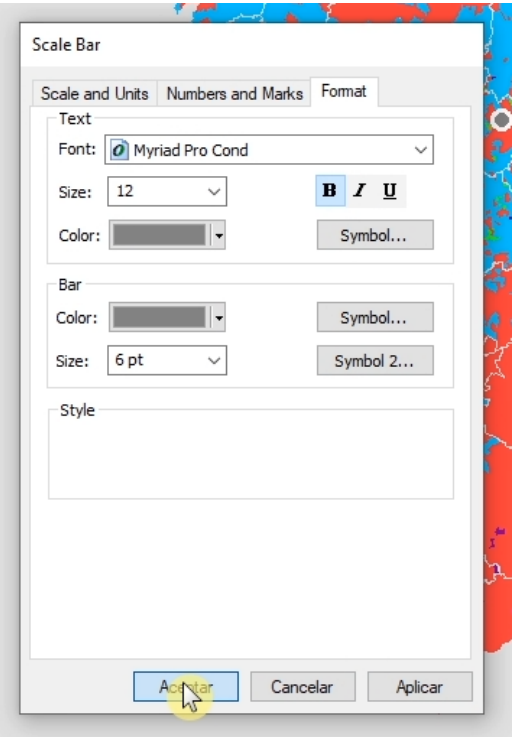

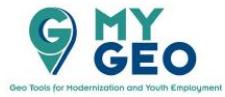

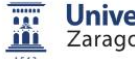

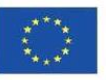

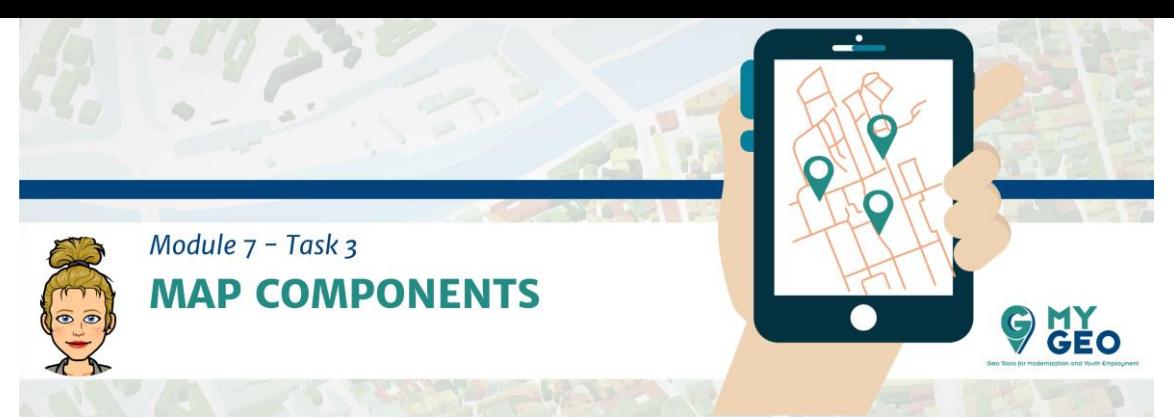

Tienes que reducir el tamaño de la barra y cambiarla de posición. Inserta también la flecha del norte.

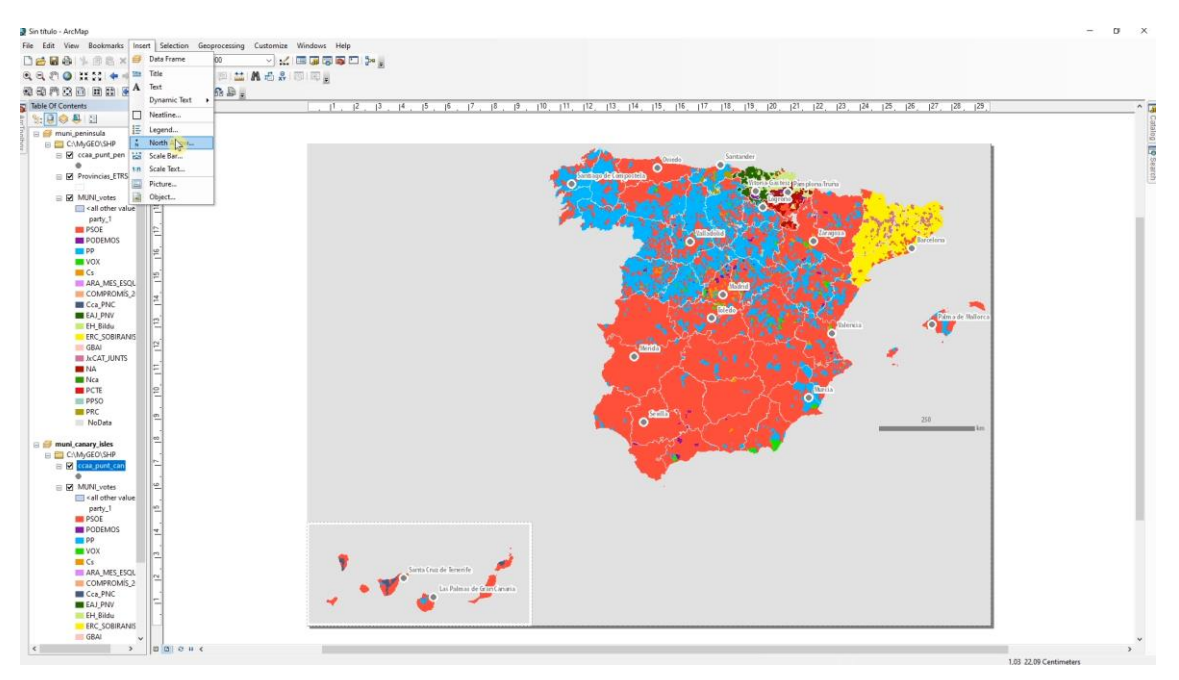

Modifica su color y tamaño.

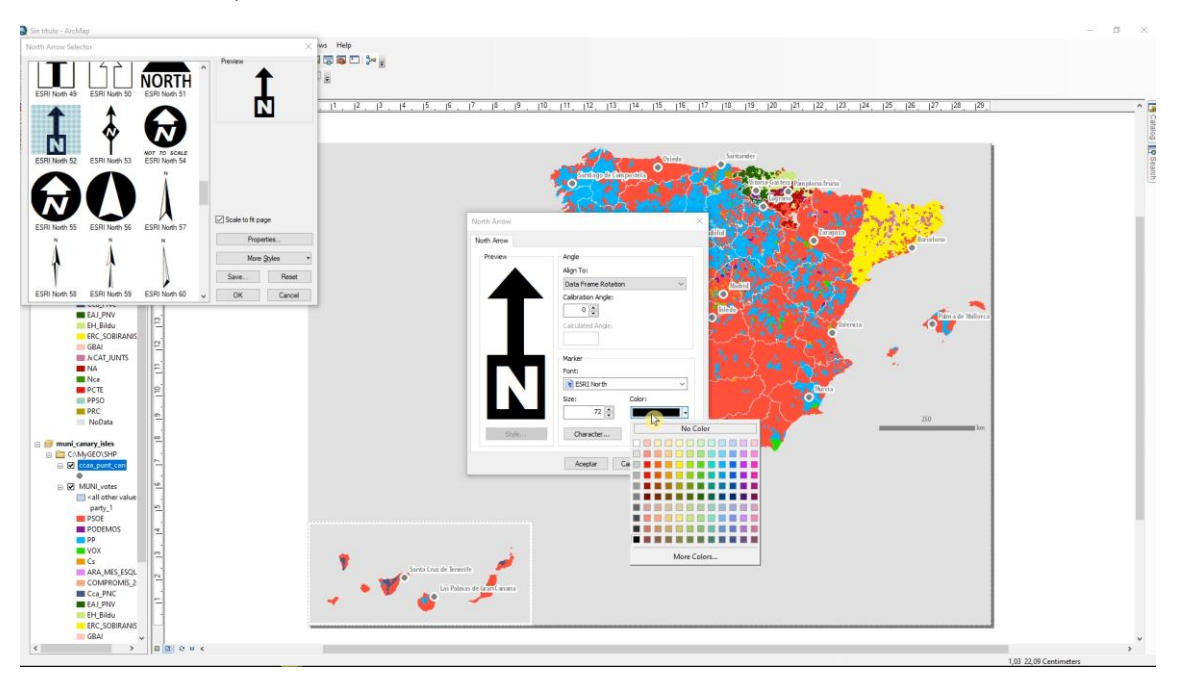

Ahora es el momento de introducir la leyenda.

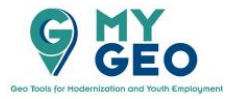

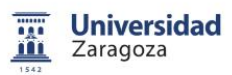

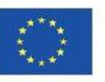

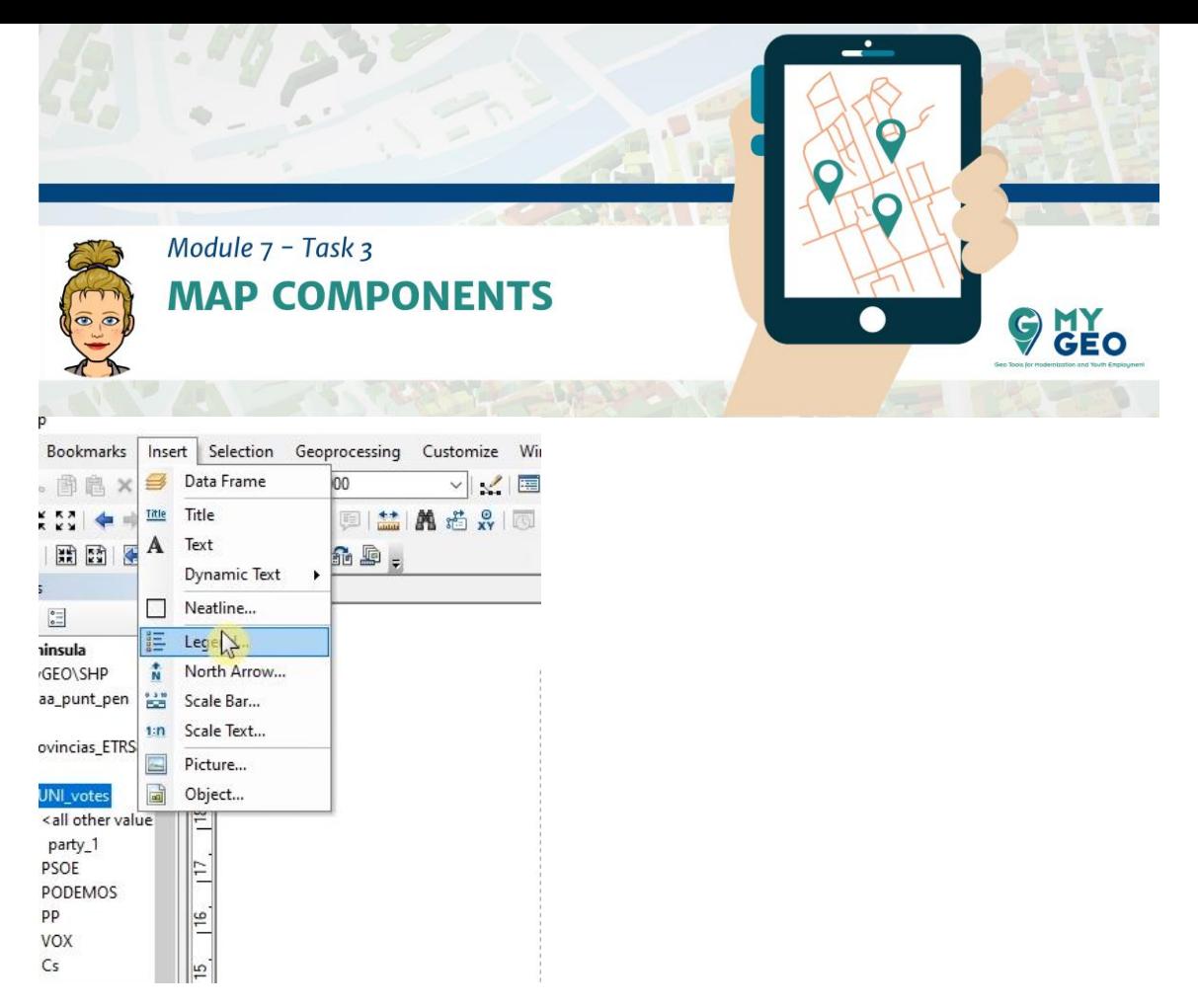

Mantén solo MUNI\_votes en la columna derecha.

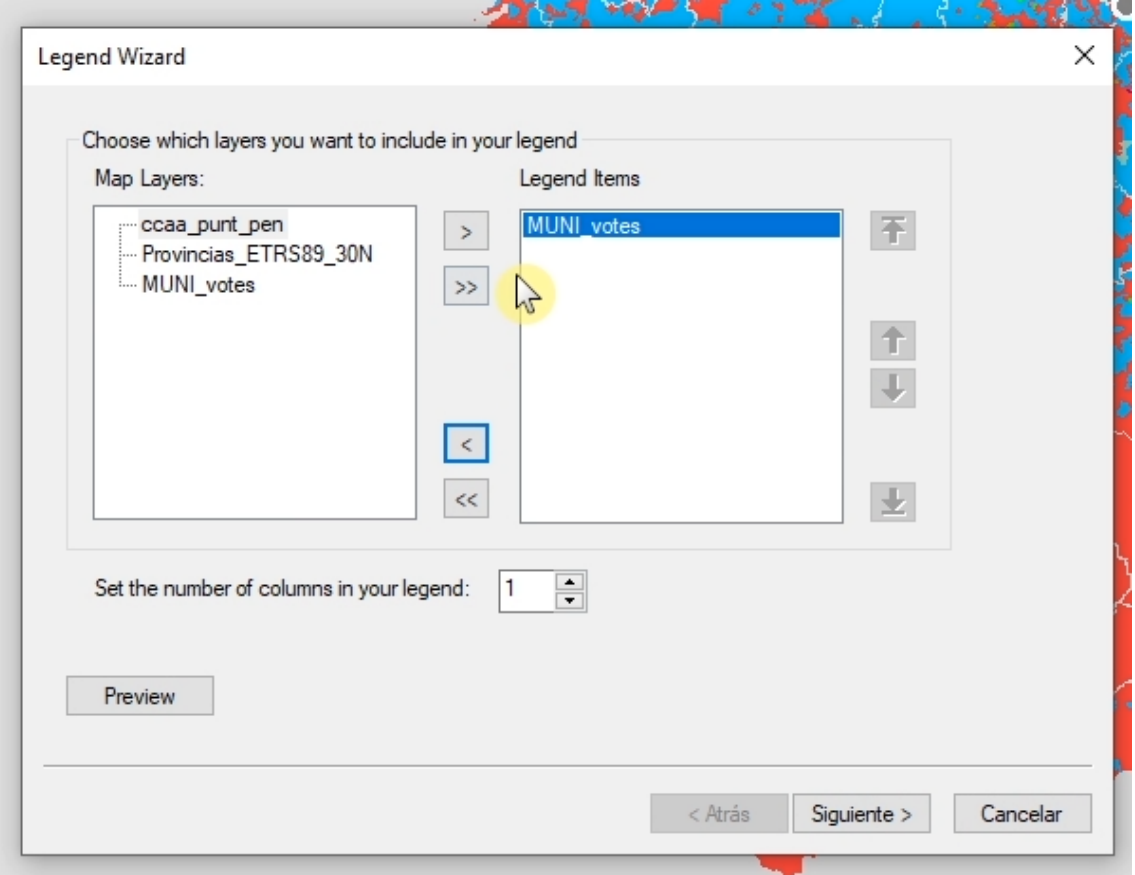

En la siguiente Ventana cambia Titlte a "Most voted party" y cambia la fuente y el color

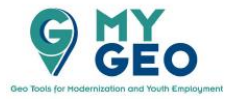

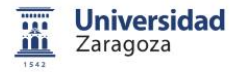

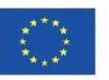

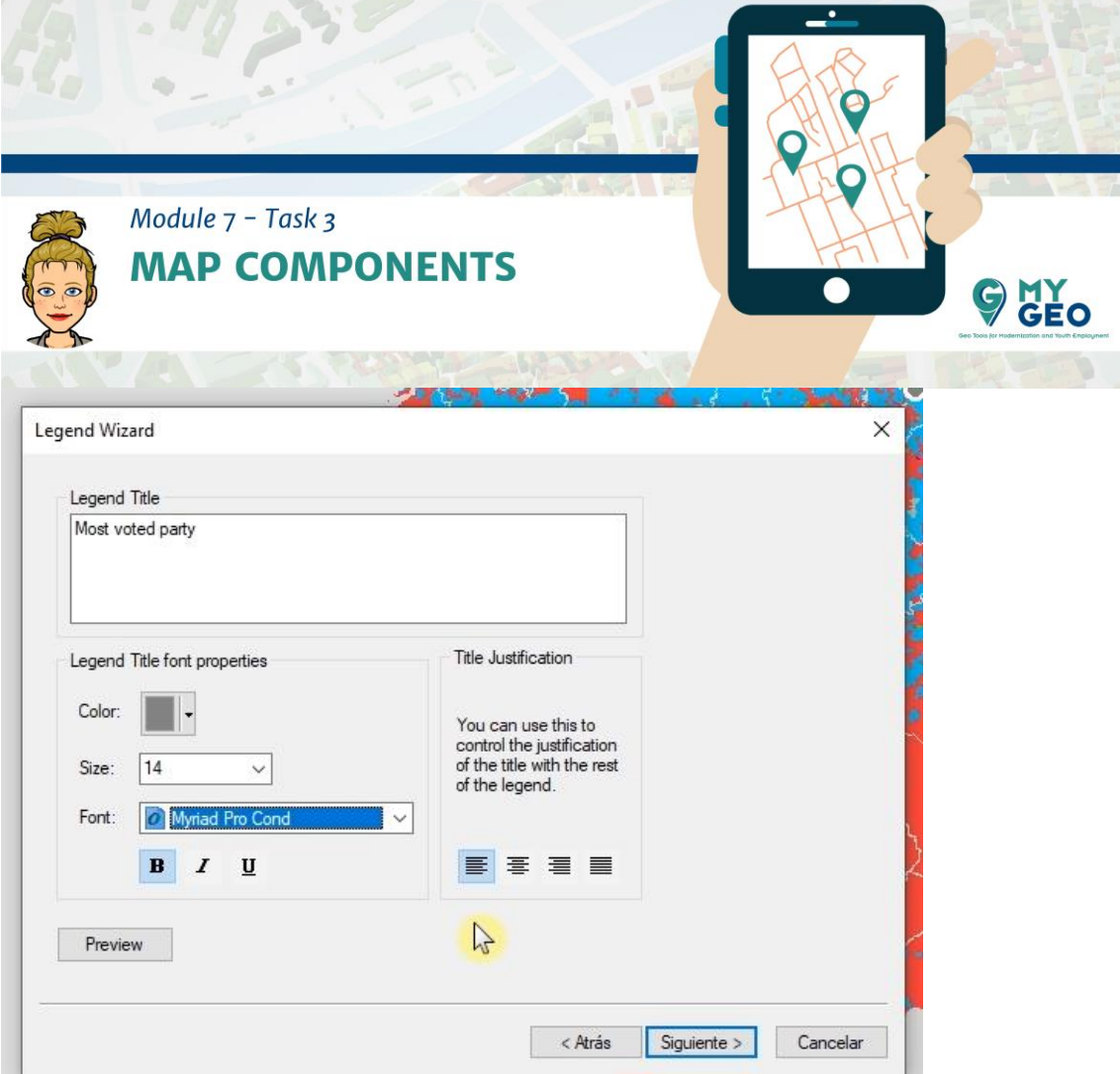

Mantén la leyenda sin borde o fondo y cambia el tamaño del parche en la siguiente ventana a 15 y finaliza.

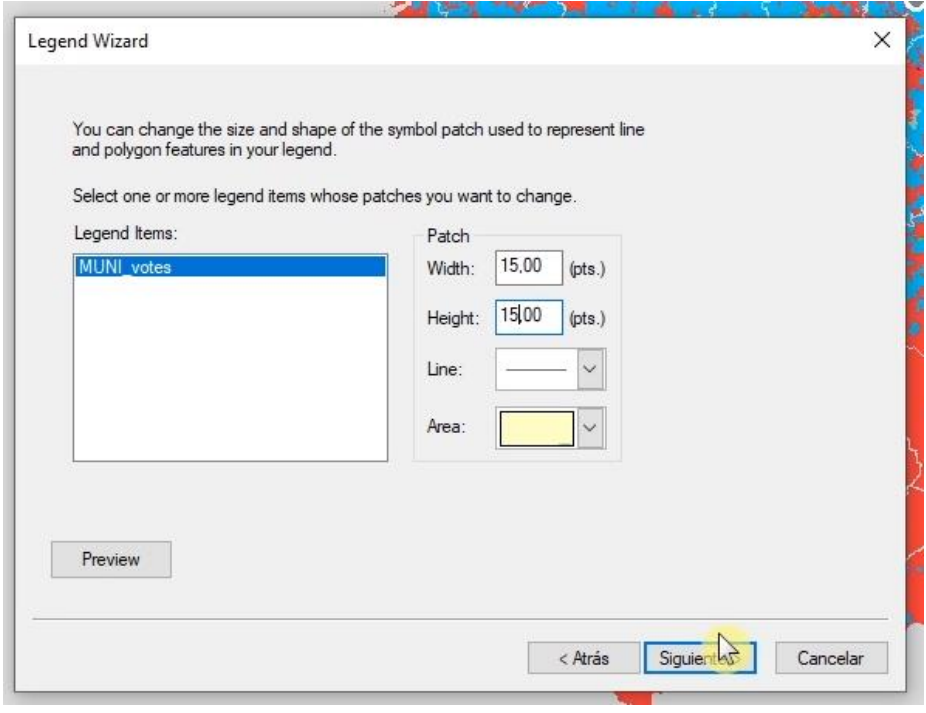

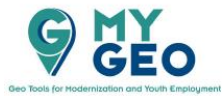

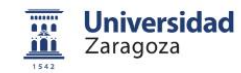

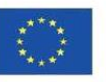

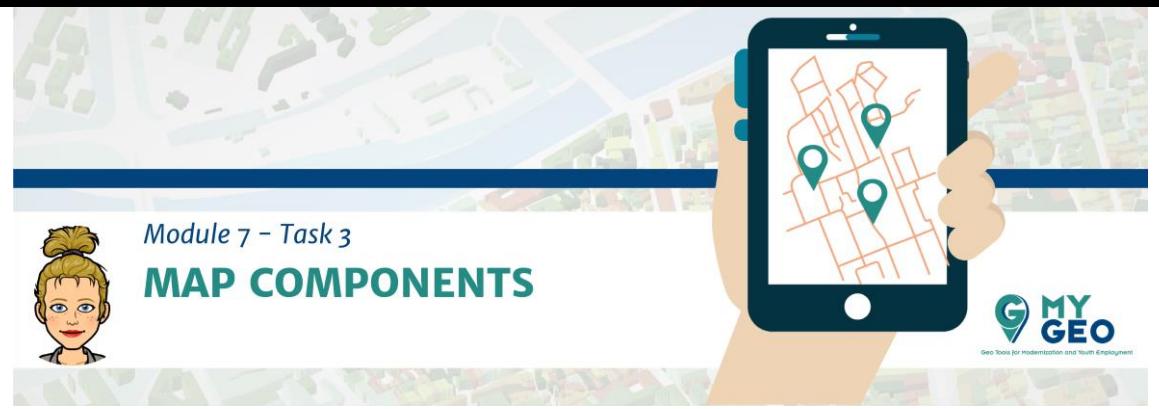

Ahora puedes ver que algunos elementos complican la lectura como el nombre de la capa o el número de la variable, el campo de All other Values y la representación de NoData tiene el mismo color que el fondo.

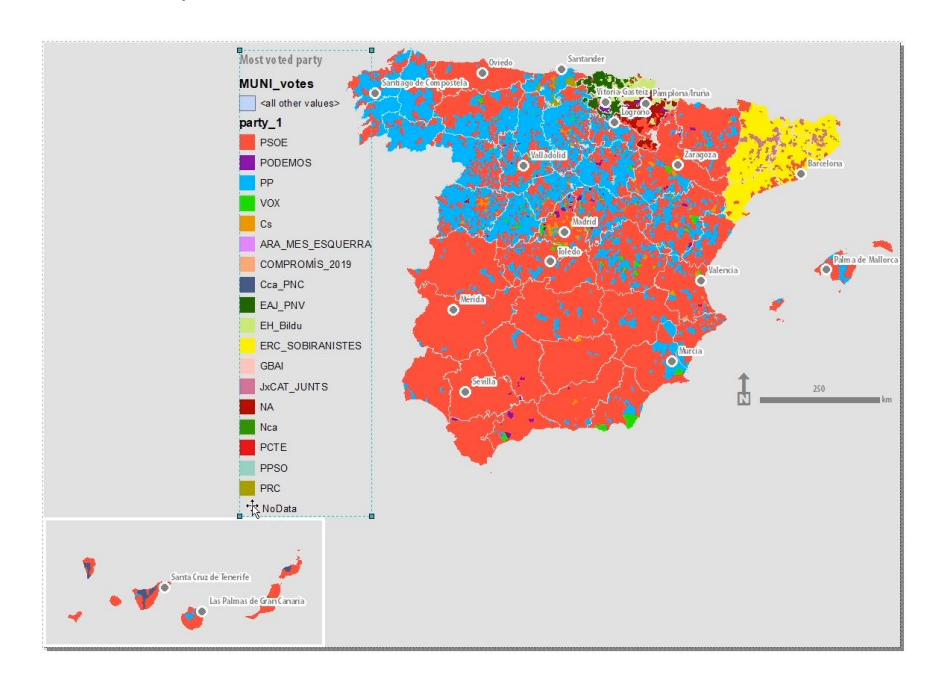

Primero, abre las propiedades de MUNI\_votes y modifica la simbolofía. Deselecciona "all other values".

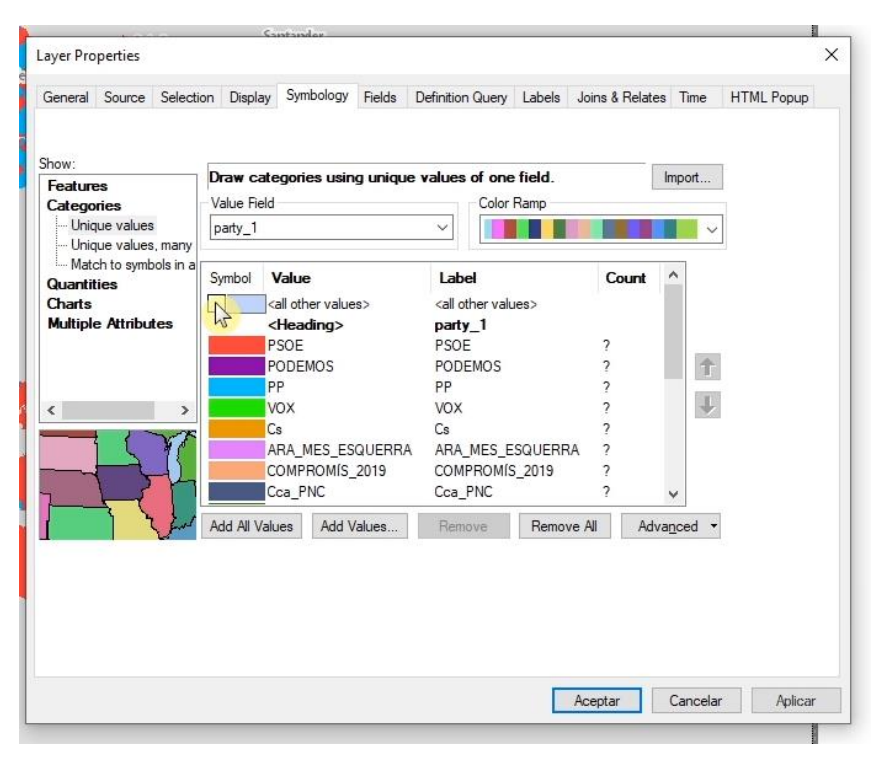

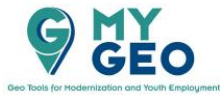

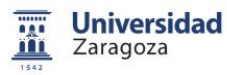

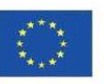

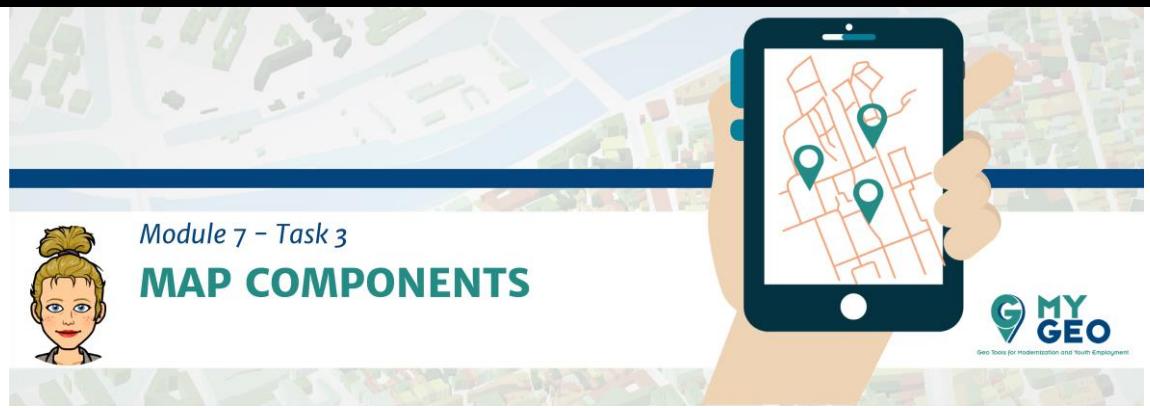

Cambia el color de NoData a un tono más oscuro de gris.

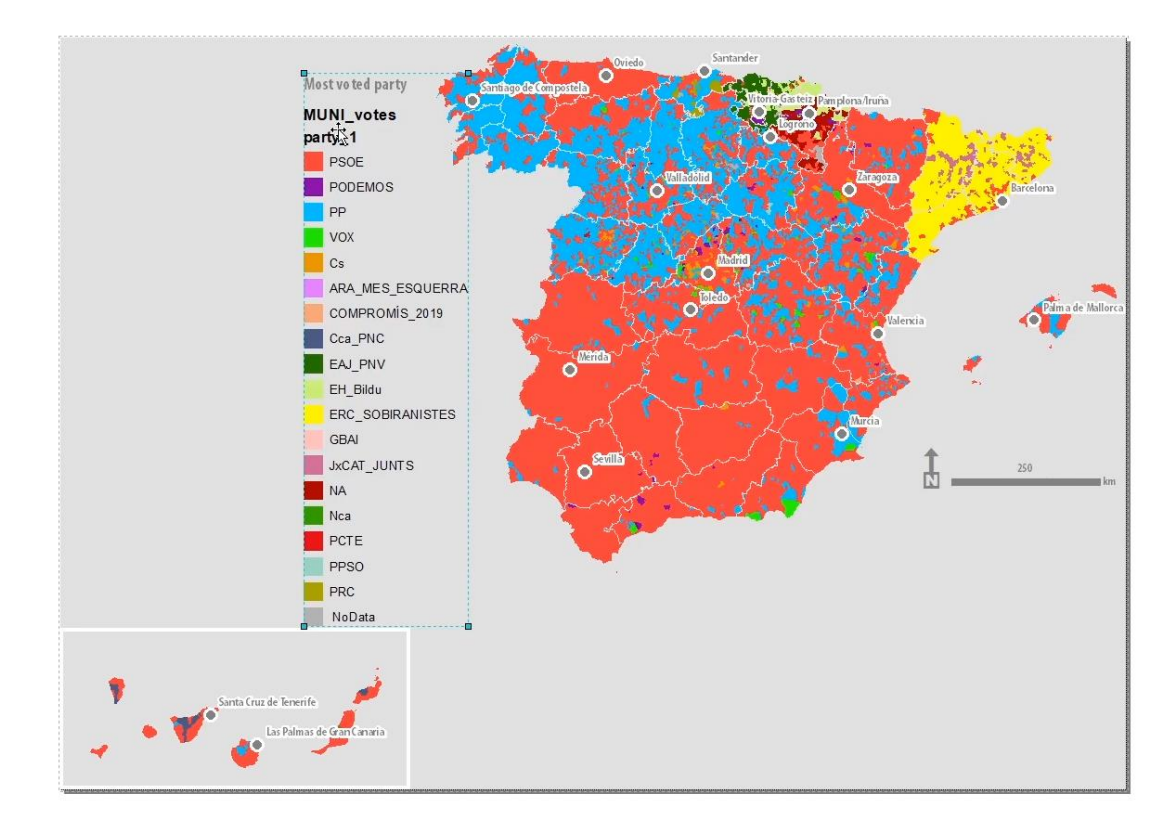

Ahora, abre las propiedades de la leyenda. En la pestaña Items selecciona "Apply to class labels" y cambia la fuente y su tamaño y color. Continua a los ajustes de estilo.

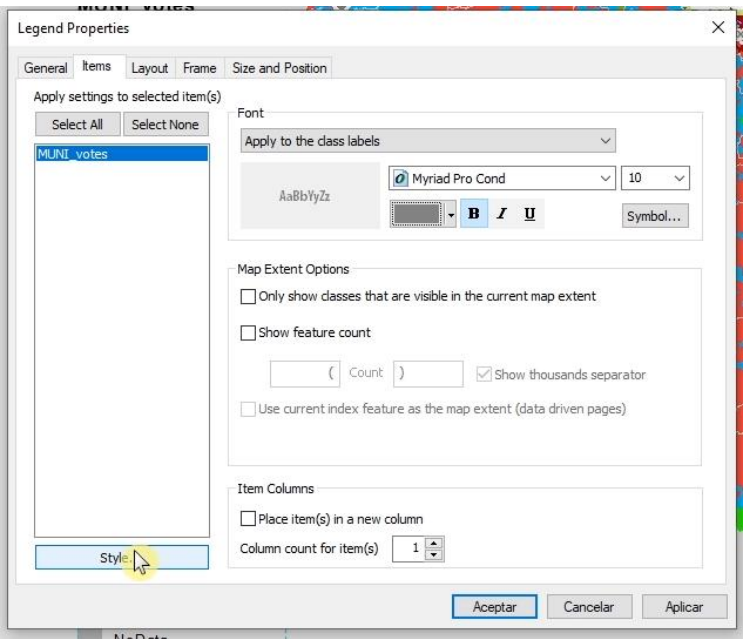

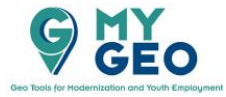

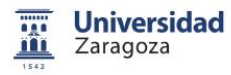

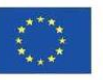

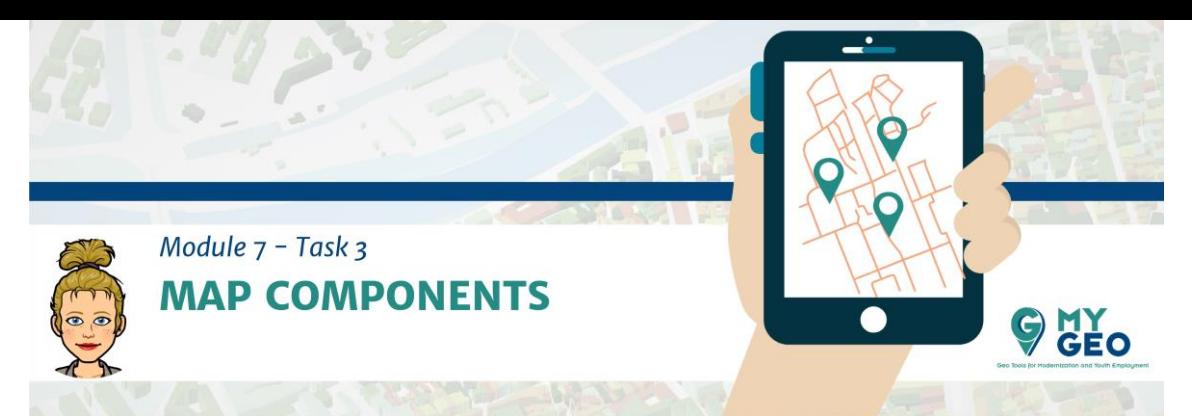

Entra en las propiedades y deselecciona las casillas de "show layer name" y "show heading".

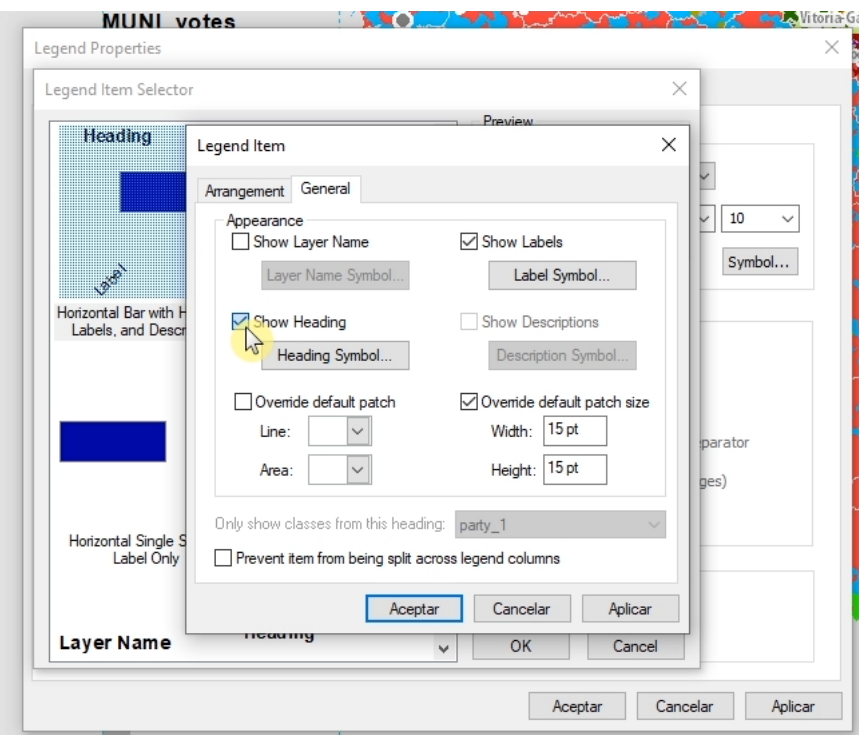

## Acepta

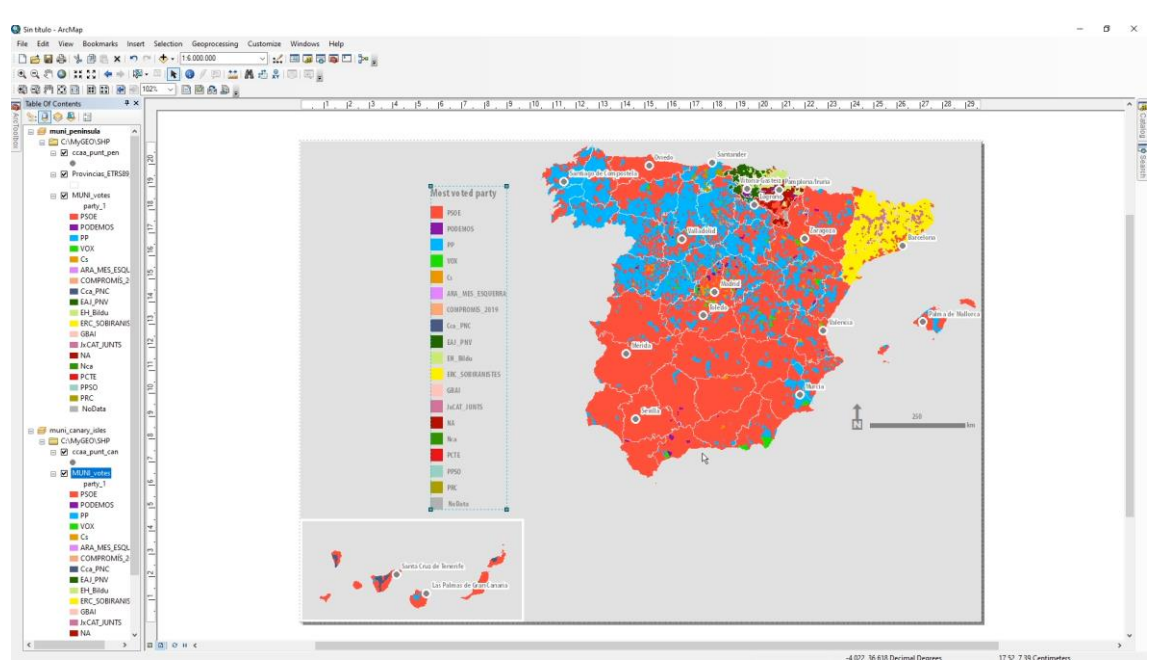

Introduce Texto en el mapa.

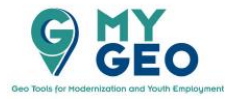

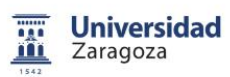

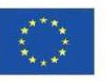

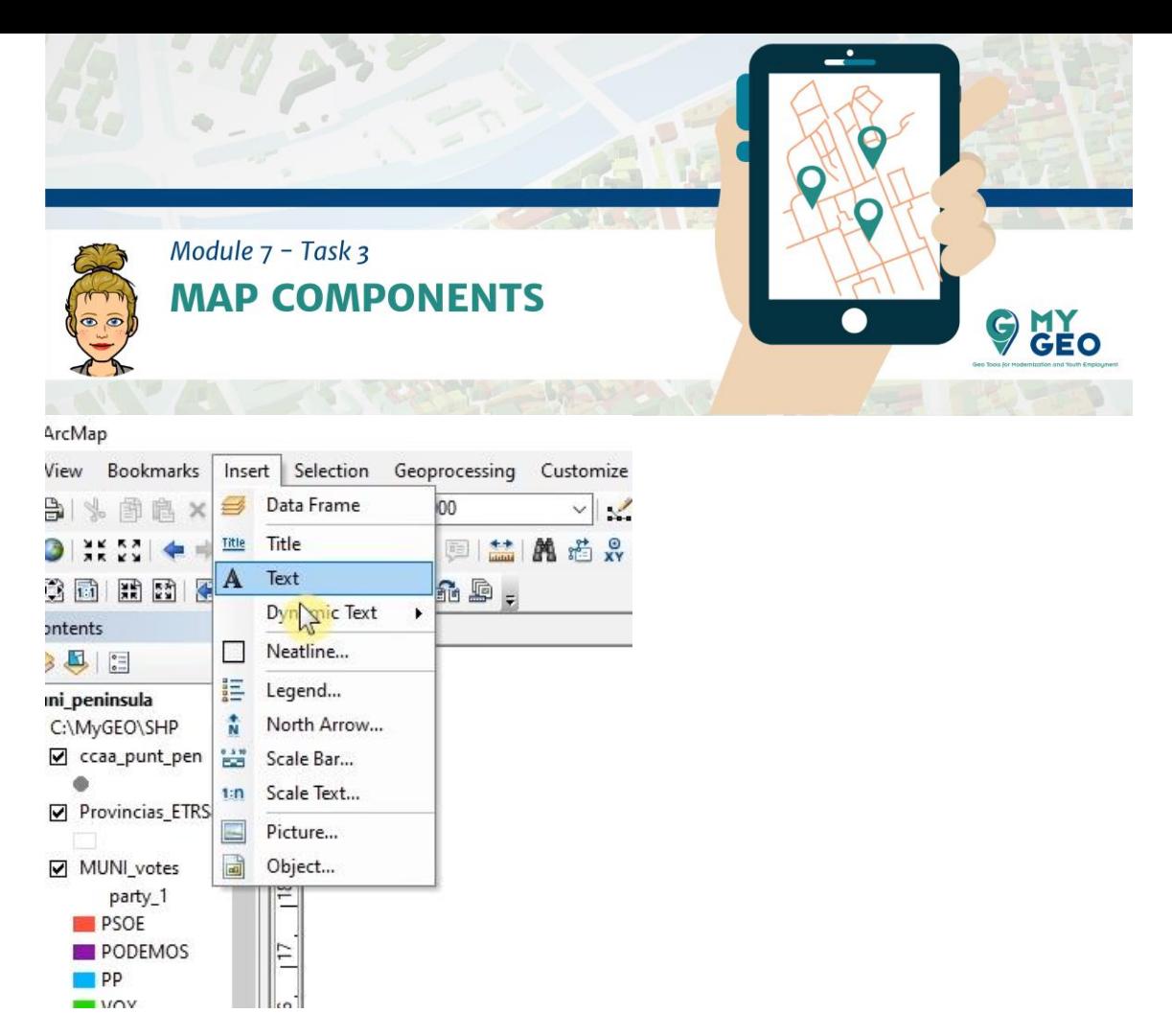

Modifícalo a 28A (el día de las elecciones). Cambia sus propiedades como color, fuente y tamaño.

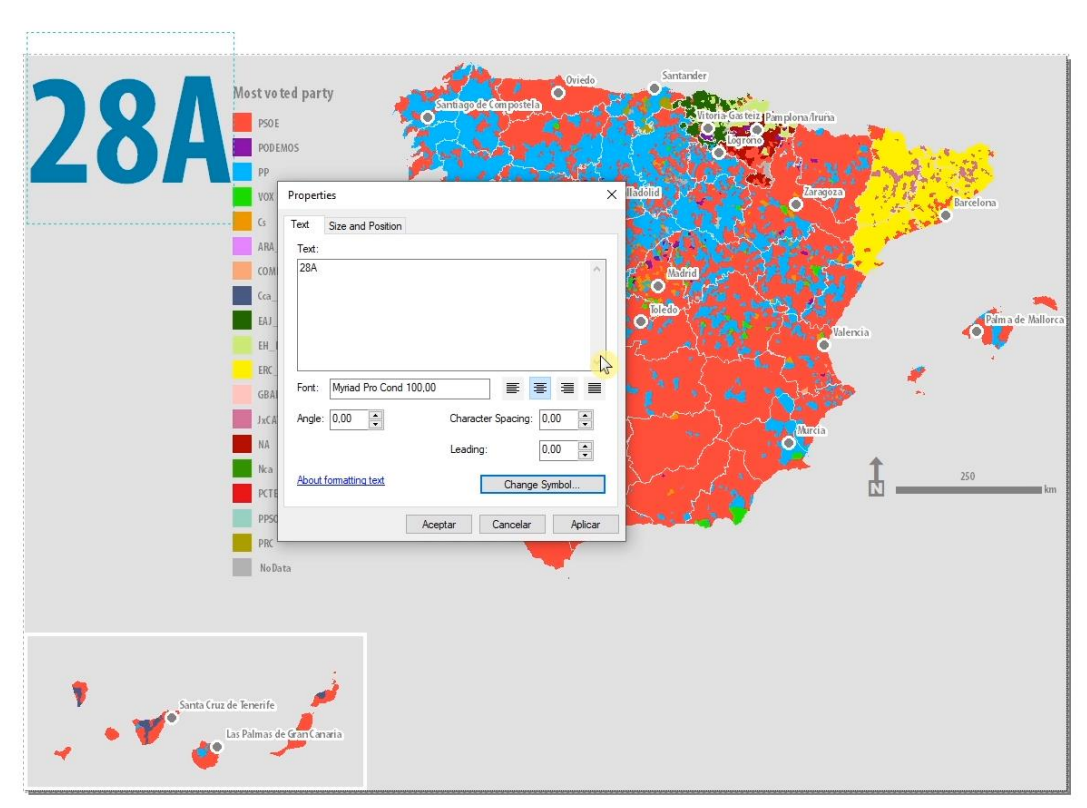

Introduce otro text, con fuente más pequeña y que diga "General Election in Spain" con click derecho selecciona "Rotate or Flip-Rotate left".

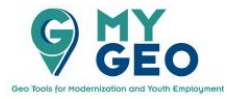

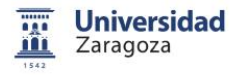

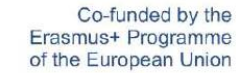

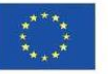

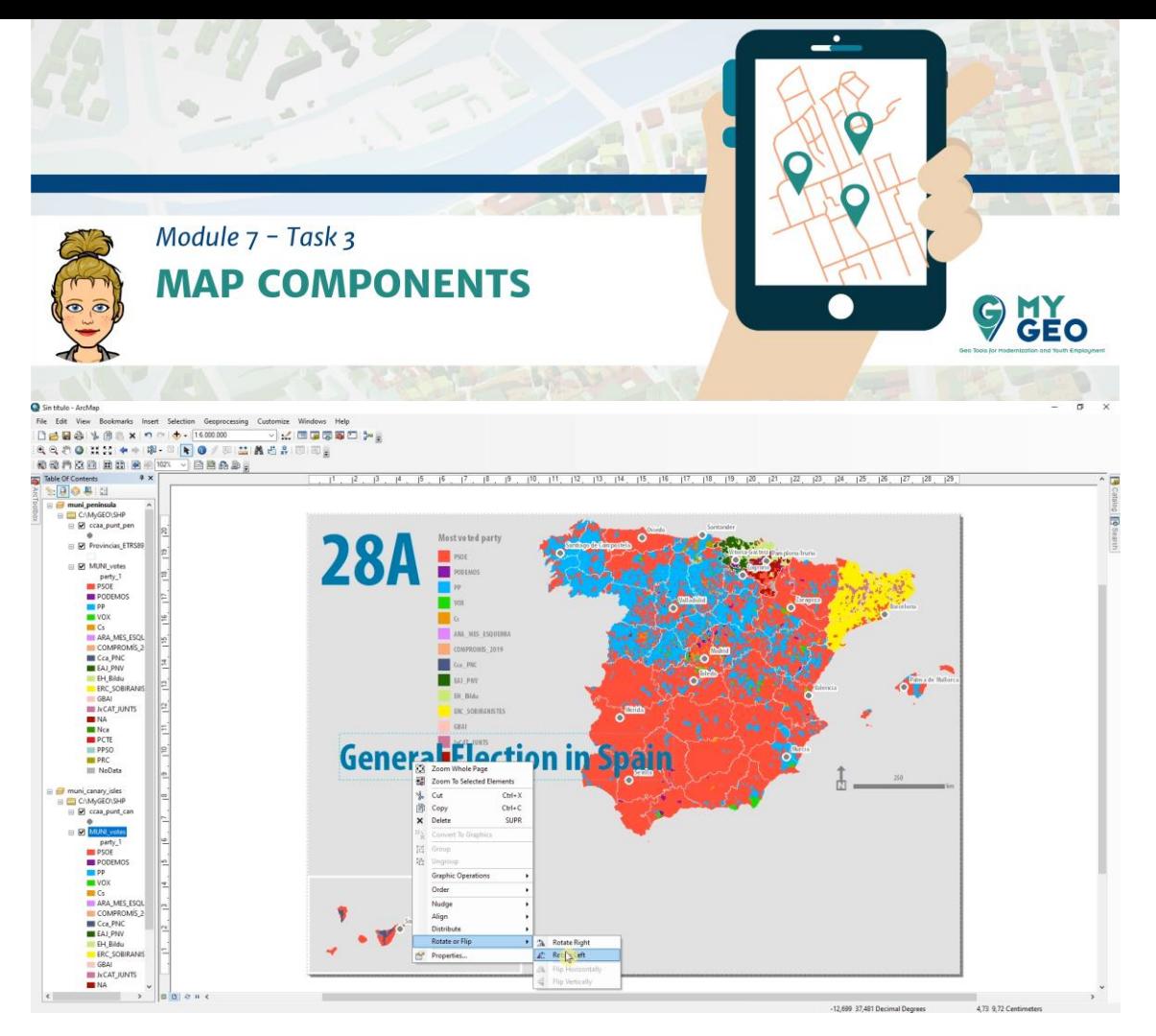

Modifica el tamaño y la posición para que encaje de forma correcta en el mapa.

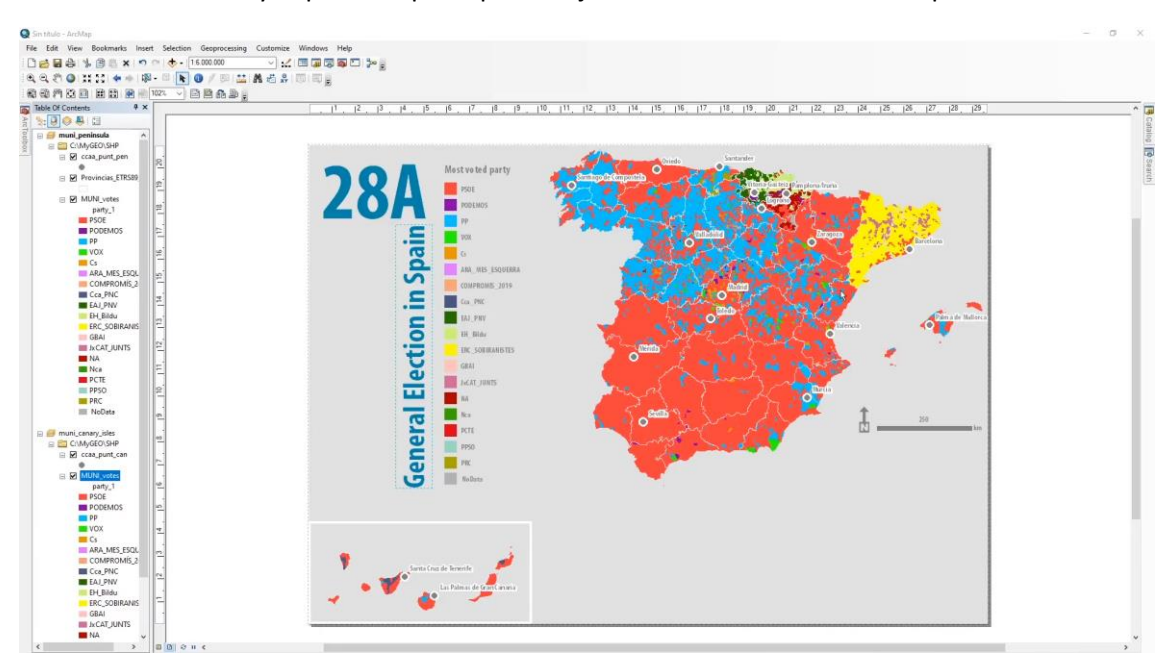

**Continua… Módulo 7 – Tarea 4**

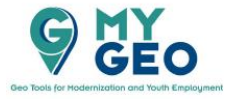

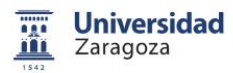

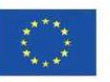